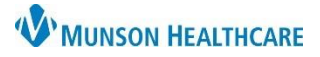

## **Virtual Urgent Care: Reviewing Results by Proxy** for all staff

Task

Edit

View

Patient

## Cerner PowerChart **EDUCATION**

## **Reviewing Results by Proxy**

- 1. Within PowerChart:
	- a. **Open** Message Center.
- 2. **Click** Proxies tab.
	- a. **Select** MHC Virtual Urgent Care, \_.
- 3. **Double Click** on item to review.
	- a. **Click** on:
		- i. OK and Next (to move to the next item).
			- *OR*
		- ii. Ok and Close (if you are finished).
			- OK & Close OK & Next
- **Message Center Inbox Summary Proxies** Pools Inbox Proxy: MHC Virtual Urgent Care, Manage Display: Last 30 Days  $\ddot{\phantom{a}}$ Communicate v 30pe Patient Name Outstand <sup>1</sup>pdate Date Assigned CMIIN Inbox Items (0) Results (0/1)

Links

Chart

he Patient List Tracking Board A Home El Message Center

**Notifications** 

N

 $n_{\rm B}$  m

For assistance in granting or taking proxy, please call the ambulatory informatics help line at (231) 392-0229.

## **If You Receive a Result in Your Personal Inbox**

- 1. From the Action Pane:
	- a. **Click** Additional Forward Action.
	- b. **Select** Review.

**Action Pane** ⊙ Rev<mark>eal</mark>  $\bigcirc$  Refuse Additional Review  $\checkmark$ b  $\checkmark$ **Forward Actio** 

- 2. In the To: field, **enter**:
	- a. MHC Virtual Urgent Care, .
	- b. **Enter** additional comments as appropriate. i. Use:
		- Please join

To\*: MHC Virtual Urgent Care, \_ X 岡  $(Limit 5)$ **Comments:** b Send patient Doxy.Me link to review results  $\frac{1}{2}$ l imit 212)  $\overline{OK}$  $\mathbf{C}$ 

this video visit link to review your lab results with a Virtual Urgent Care provider: [https://munson.doxy.me/vucresults.](https://munson.doxy.me/vucresults)

c. **Click** OK to endorse the item.

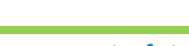